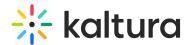

# Set up a homepage with Theming

Last Modified on 11/27/2024 12:07 pm IST

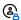

(2) This article is designated for administrators.

#### **About**

Your homepage plays a very important role as it is the main entry point to your site. It lets your visitors know what your site is all about, and it's your chance to make a strong first impression on your visitors. With Kaltura's enhanced technology and a new selection of pre-built design components, you can build a functional and engaging homepage that's tailored exactly to your needs.

Check out an example of a homepage and its components below.

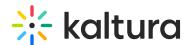

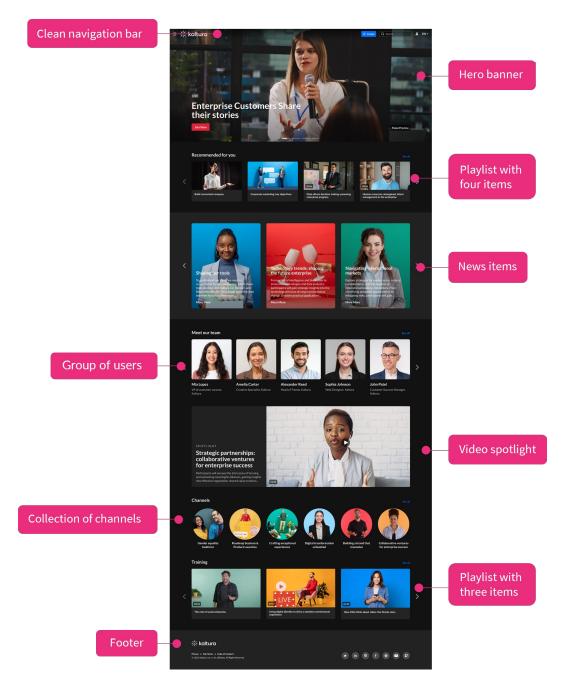

Watch a video tutorial about setting up a homepage or follow the steps below.

# Step 1: Enable the Theming module

1. Go to your Configuration Management console, and navigate to the Theming module. Your link should look like this:

https://{your\_KMS\_URL}/admin/config/tab/theming.

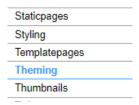

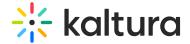

#### The **Theming** window displays

## **Theming** Module Info This module provides admins with a unique set of features and pages and with the ability to theme them. Using this module, admin can create different themes to the site using a theme builder and test and preview them before enabling it on the site. Some pages are themining based only and cannot be used without the module turned on, while other can be flipped between the no-themeing and the theming based UI, based on the settings in the features section below. ne following list display the relevant theme based pages and features available for the admin: Custom Pages module Template Pages module Help Page module Personal Profile module List Page module List Page module List Page module List Page module Light module Login module Upload Media module Channel Theming UI module Channel Collections module Playlist Page module Search module Search module Groups Page module KMS and KAF Module. Enabling the module will set a different look and feel for the site's header. KMS instances with custom CSS or styling, please contact your Kaltura representative Note enabled Enable the theming module. Required for preview as well. Yes 🕶 CurrentThem Select a theme for your site. Once selected, it will affect all pages that are marked with "yes" in the features Custom themes can be created and edited in the Themes section below. test theme Create a new theme using the "add theme" button. Once created, you can also edit and preview the theme. Use the 'Preview' feature to locally test the theme, without any changes to the site for other users. 1 DELETE name test theme Edit Preview

2. Configure the following:

enabled - Set to 'Yes' to enable the module.

**CurrentTheme** - Choose a theme for your homepage. There are two default themes available - Dark and Light. (The dark theme is shown in the sample homepage above.) You can also create your own custom theme (see the next step).

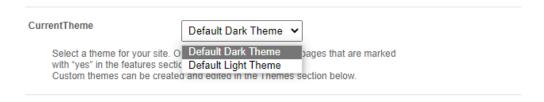

#### Create a custom theme

1. In the Themes section, click +Add "Themes".

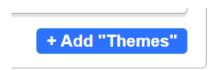

A new section displays.

2. Click Edit.

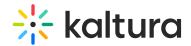

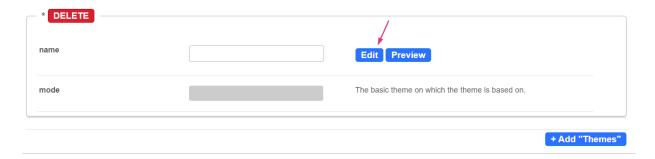

### The **Theme Builder** displays.

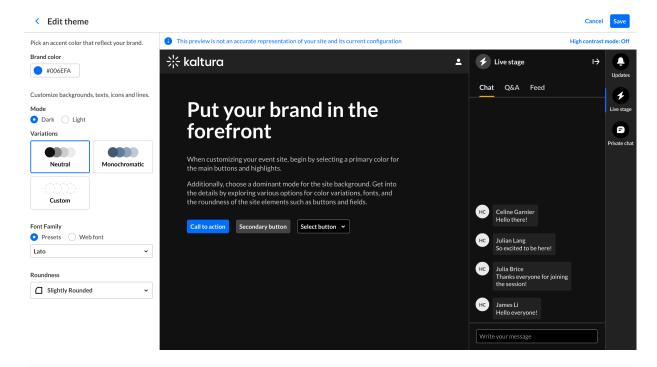

▼ To learn more about how to create and manage your theme, visit our articleTheme Builder.

After you have created a custom theme, it appears in the **CurrentTheme** dropdown. Now you can set it as your site's default theme.

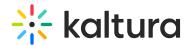

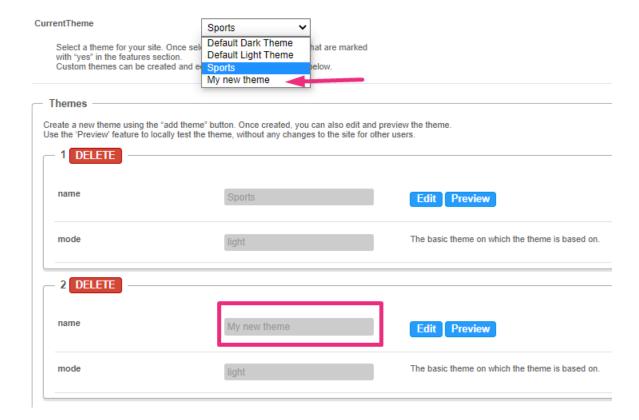

3. Click **Preview** to test your theme.

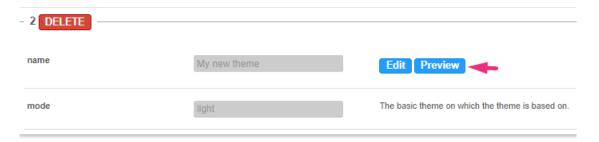

You are redirected to the site. A preview banner appears at the top of the page indicating that you are in preview mode. This is a local view preview only (based on a temp cookie in your browser) and will not affect any other users.

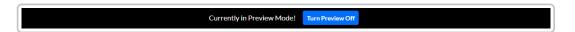

To exit the preview mode, click **Turn Preview Off**.

Return to the Theming module page by clicking its tab.

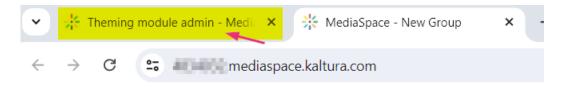

4. Next, go to the **features** section and make sure **header** is set to 'Yes'.

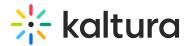

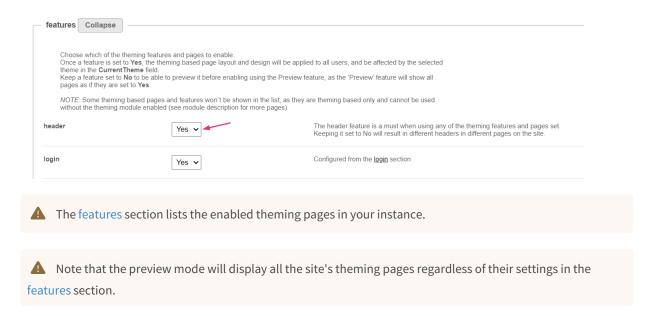

5. Click Save.

### Step 2: Create a template page

1. Navigate to the Templatepages module either by clicking **TemplatePages** at the top of the Theming page (see image below) or by choosing **TemplatePages** from the Configuration Management panel.

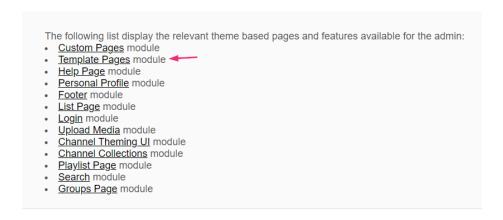

2. In the **Templatepages** window, set the **enabled** field to 'Yes'.

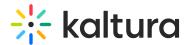

#### **Templatepages**

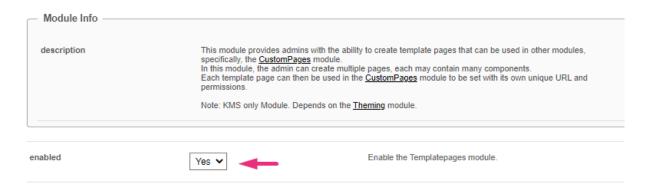

To configure a template page for your homepage, please visit our article Templatepages module for detailed instructions and guidance on the variety of options available.

After you have configured your page, and clicked **Save**, you'll see your new page in the list of template pages.

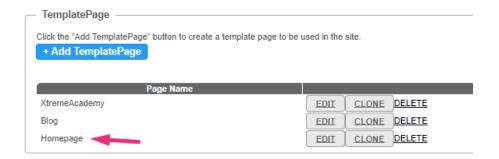

Next you need to navigate to the <u>Custompages module</u> either by clicking the <u>custompages</u> link provided (see image below), or by choosing <u>CustomPages</u> from the Configuration Management panel.

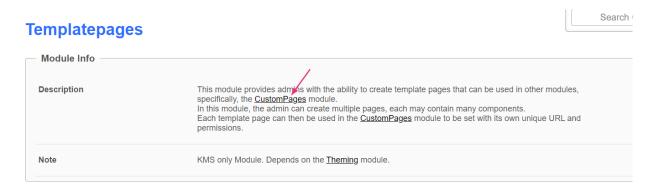

# Step 3: Add your page to 'custompages'

In this module, you can select the template page, set its URL and permissions, and publish the page.

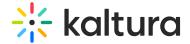

# Custompages Module Info Description Once enabled, this module provides admins with the ability to create new site pages from template pages that were created in the <u>TemplatePages</u> module. In this module, the admin may select a template, set its URL and permissions, publish the page. Note KMS only Module. Depends on the <u>Theming</u> module. Enable the Custompages module.

- 1. enabled- Set to 'Yes' to enable the emodule.
- 2. Click the + Add "CustomPage" button to add your templatepage to the site.

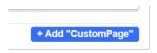

A new section displays.

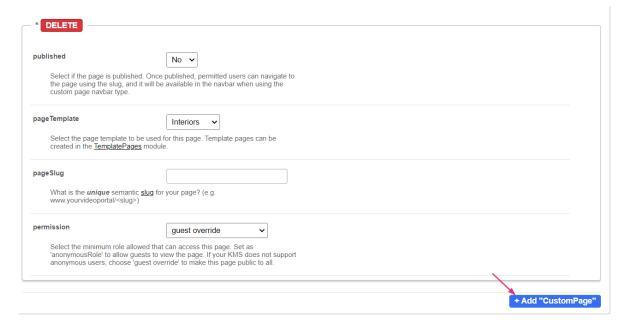

3. Set the following fields to enable your new custom page and determine its availability:

**published** - When your page is ready to be used, set the **published** field to 'Yes'. Once published, users with permission can view the page. As long as it is set to 'No', the page won't be available to any user.

**pageTemplate** - This field provides a drop-down menu of the templates you created in the templatepages module. Select the desired template page. Below you can see that the example template page we created is now in the menu:

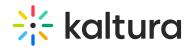

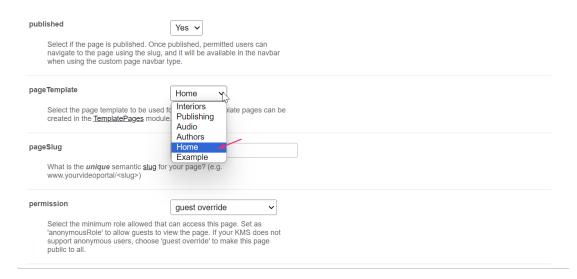

**pageSlug** - Enter a unique semantic slug for your page. This will create a new URL in the format https://{your\_site\_url}/{slug}, for example, entering the slug 'help' will create the URL .

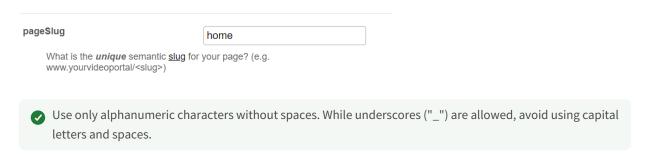

**permission** - Select the minimum role needed to access this page.

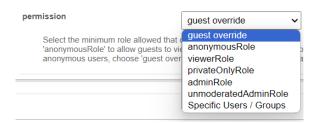

Use **anonymousRole** to allow guests to view the page if your site is set to support anonymous users (set in the Auth module). If not, choose **guest override** to make the page public.

4. Click Save.

## Step 4: Set up the footer

In the Footer module, the following can be configured:

Logo

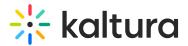

- Social links
- Texts and Links
- Background image or background color.

## Step 5: Publish your homepage

- 1. Navigate to <a href="https://{your\_site\_url}/admin/config/tab/navigation">https://{your\_site\_url}/admin/config/tab/navigation</a> or choose Navigation from the Configuration Management panel.
- 2. In the **pre** window, choose *Custom page* as the **type**, then choose *home* from the **page** drop-down options.

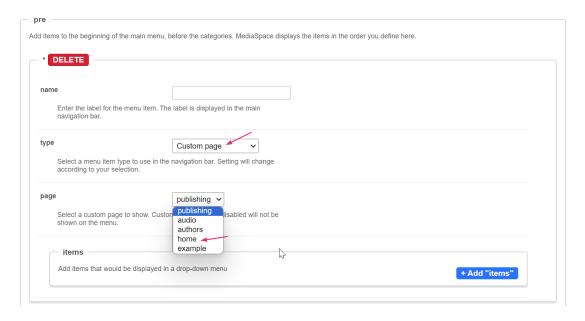

- 3. Scroll to the bottom of the page and click **save**.
- 4. To view your new homepage, click the **GO TO SITE** tab in the Configuration Management header.

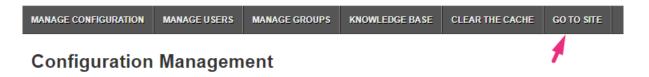

To create a customized landing page for guest users or customized homepages for groups of users, visit our article Navigation module.